# शिवाजी विदयापीठ कोल्हापूर

# **Internal External Sr. Supervisor Appointment System [IESA]**

# रोल : cluster Coordinator [ क्लस्टर समन्वयक ]

शि वाजी वि द्यापीठाने **Internal External Sr. Supervisor** नियक्ुती करण्यासाठी सगं णक प्रणाली वि कसि त केली आहे महाविदयालयाचे प्रमुख म्हणून आपणास विदयापीठाच्या नोंदणीकृत ई-मेल ऍड्रेस वर सदरच्या प्रणालीचा यजरनेम पासवर्ड व लींक पाठवण्यात आलेली आहे.

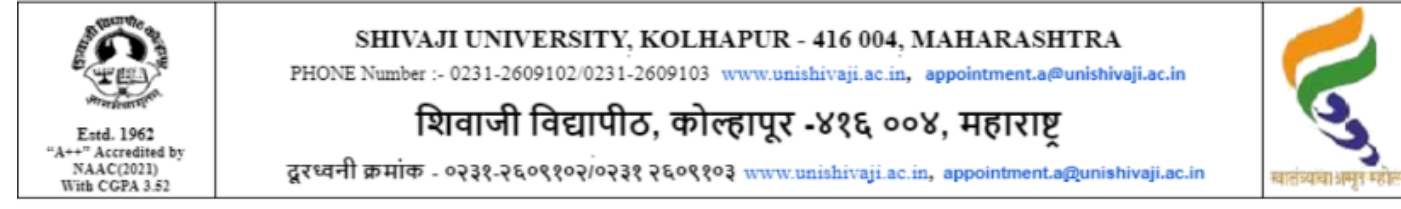

REF SUK/APPT/IESA SYS/14

**II CONFIDENTIAL ||** 

Date: 20-DEC-2022 04:12:23

To,

## Head - Cluster college (Shivaji University Examinations centre)

The New College

SUBJECT: INTERNAL / EXTERNAL Sr. SUPERVISOR APPOINTMENT SYSTEM [ IESA ]

Sir / Madam,

Please find enclosed herewith the username, password for the INTERNAL / EXTERNAL Sr. SUPERVISOR APPOINTMENT SYSTEM [ IESA].

Please fill the names of internal and external sr. supervisors for the Oct-2022 event. This will help the university to send appointment orders through the email to the concerned teacher as well as the concerned college immediately. Please contact appointment section 0231-2609102/03 for any problem or query

**Software Link:** http://studentapps.unishivaji.ac.in/IES\_clgsys/Default.aspx

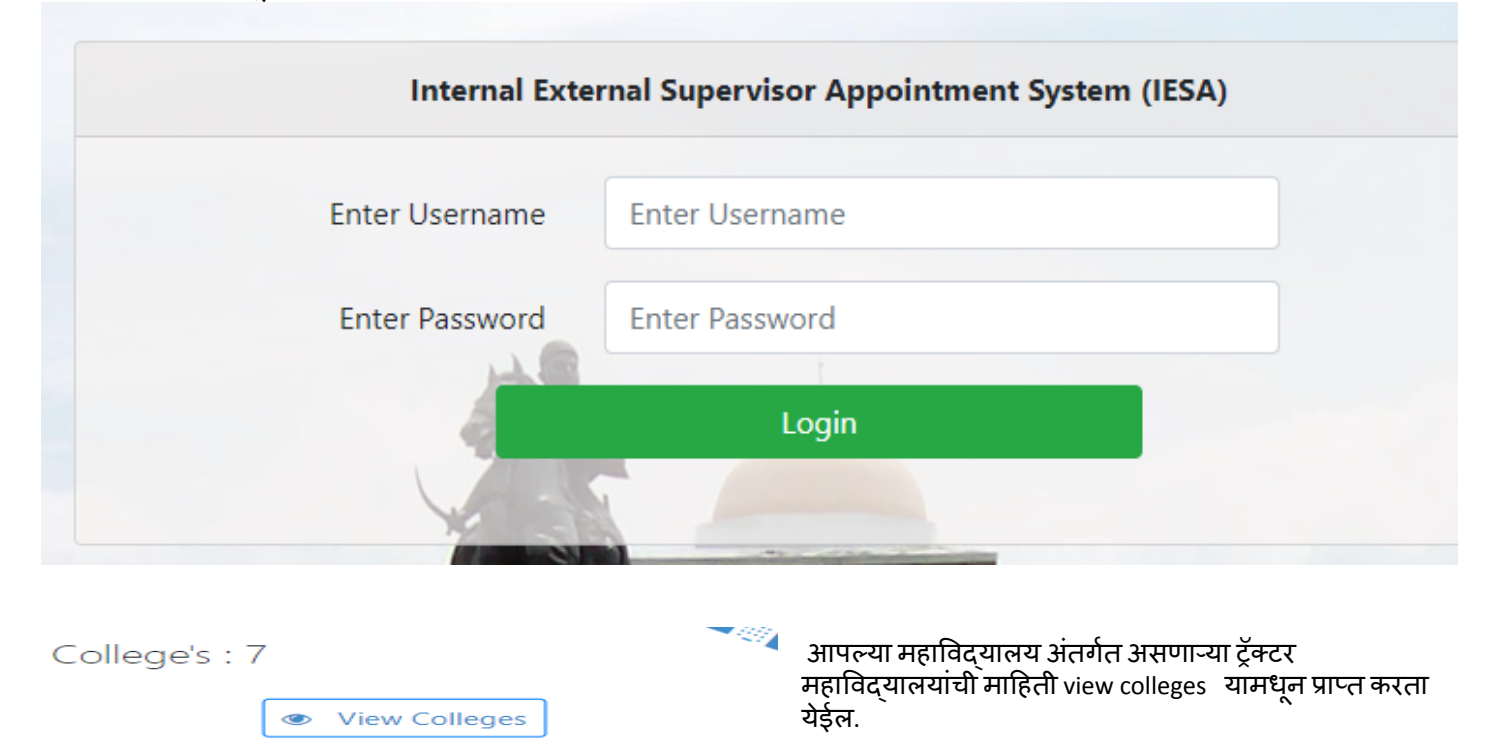

वरील ई-मेलमध्ये नमूद केलेला मोबाईल नंबर व पासवर्ड वापरून वरील लिंक दवारे आपण संगणक प्रणाली मध्ये काम करू शकता.

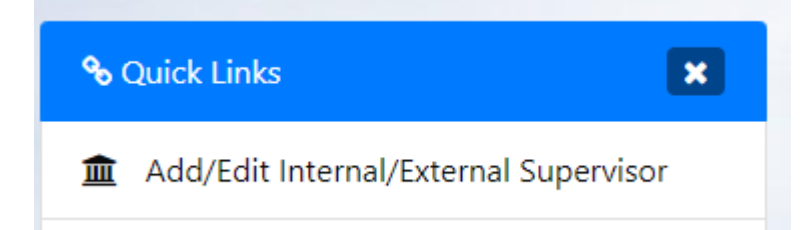

क्लस्टर महाविद्यालयाने सर्व संलग्नित महाविद्यालयांचे बैठक घेऊन बैठकीमध्ये प्राप्त झालेल्या सर्व शिक्षकांची नावे , मोबाईल नंबर, व ई-मेल ऍडेस ADd /Edit Internal External Supervisor या ऑप्शन मध्ये भरावेत. सदरची माहिती एकदाच भरावयाची असल्याने काळजीपूर्वक भरण्यात यावी. ही माहिती मास्टर डेटा म्हणून साठवण्यात येईल.

#### यामध्ये संबंधित सपरवायझर चे नाव, ई-मेल ऍड्रेस, मोबाईल नंबर व संबंधित शिक्षकाचे महाविदयालयाचे नाव इत्यादी माहिती भरून सबमिट करण्याची आहे.

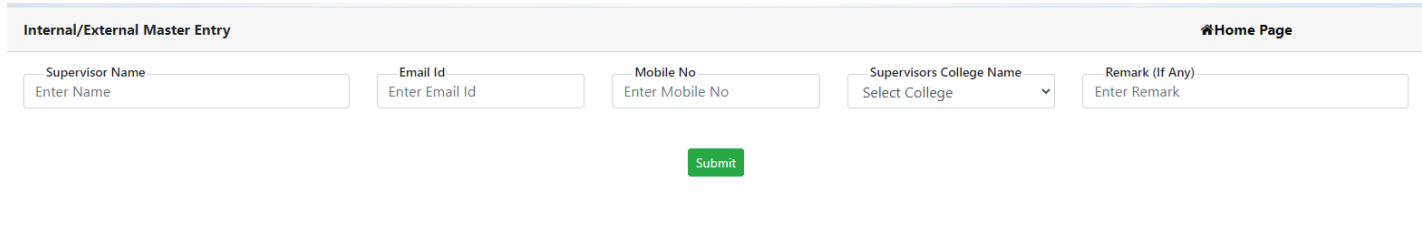

## Assign Slots To Supervisors

यानतं र या बटनावर क्लि क करावेयामध्ये महावि द्यालय नि हाय, इंटरनल आणि एक्स्टर्नल सीनियर सुपरवायझर यांची नावे. परीक्षेच्या स्लॉट अनुसार भरावी.

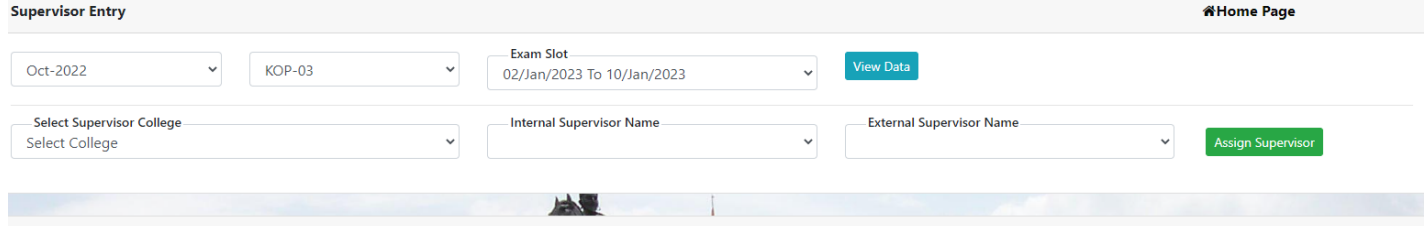

List Of Assigned Internal And External

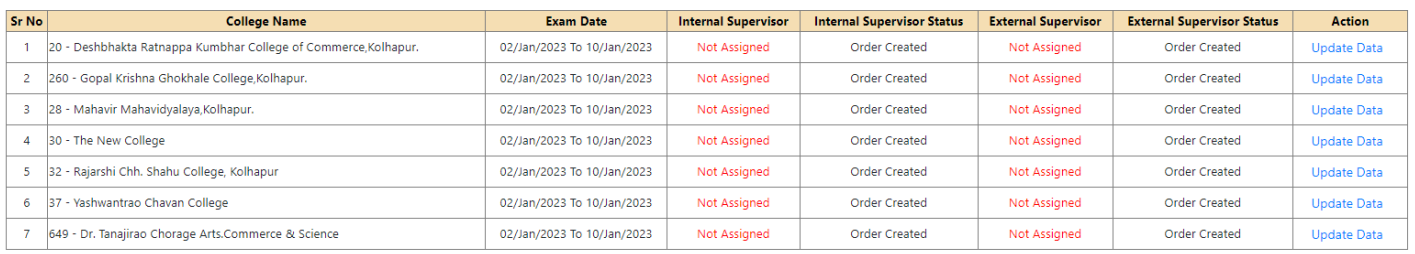

भरलेल्या माहितीमध्ये कोणताही बदल करावयाचा झाल्यास अपडेट डेटा या या लिंक वर क्लिक करून ती माहिती अद्यावत करावी

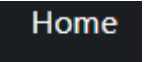

या बटन वर क्लिक करून आपण प्रणालीच्या मुख्य पानावर जाऊ

# **田** View Assigned Supervisors

**ED** Change Password

शकतात. या बटन वर क्लिक करून आपण भरलेली अंतिम मार्हिती पाह शकता.

या बटन वर क्लि क करून आपण आपला पासवर्ड बदलूशकता .

वरील प्रमाणे कार्यवाही करताना संगणक प्रणालीच्या वापराकरिता काही अडचण असल्यास परीक्षा विभागाच्या 0231 2609106 / 2609102 / 2609103 या नंबर वर संपर्क करावा.

#### धन्यवाद !!!

श्रीनिवास माने, उपकुलसचिव शिवाजी विद्यापीठ कोल्हापूर